# How to recover cache files

1.Use "File-sharing function" to recover.

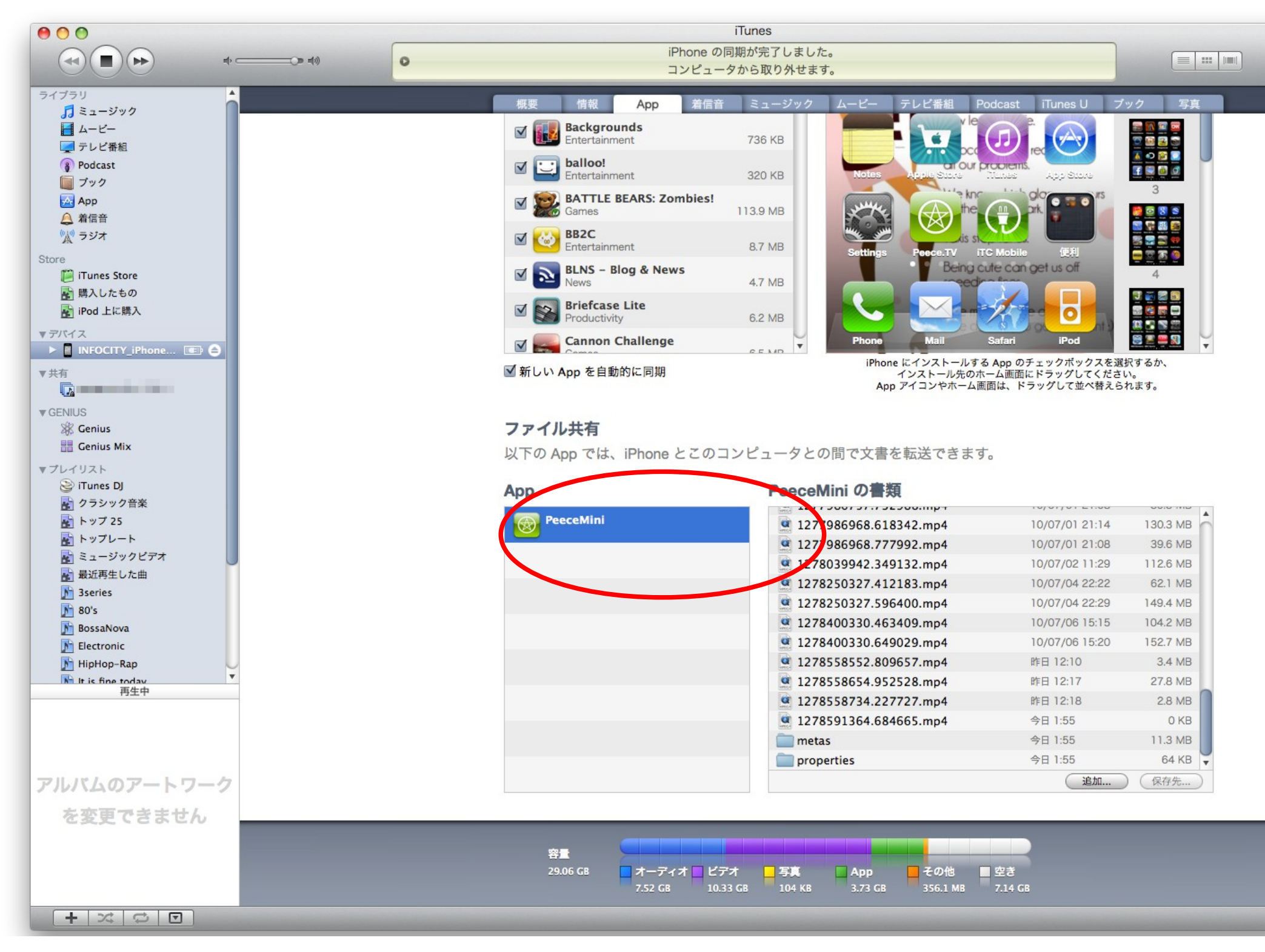

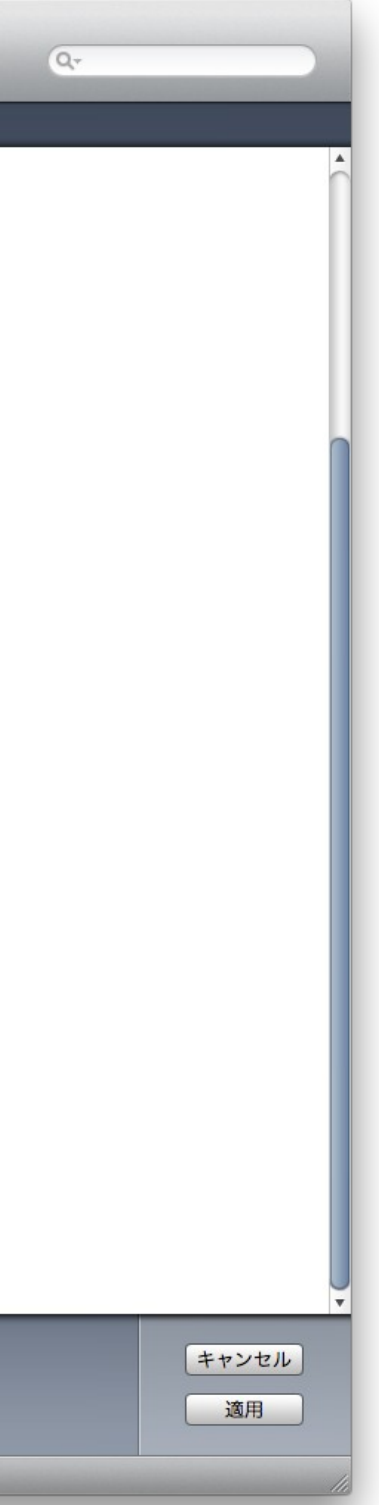

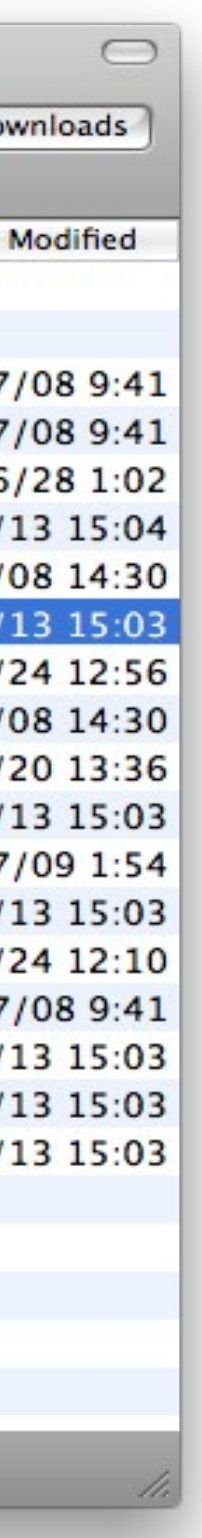

#### 2./DCIM/100INFOCITY is remaining

If your iPhone or iPod touch has no "100INFOCITY" folder left, go to read 3.

Use iPhone Explorer or some tools and backup all contents of "/Media/DCIM/100INFOCITY".

We are not warrant that operating for iPhone Explorer or some tools.

Read manual carefully before use some tools and please take full responsibility for your actions.

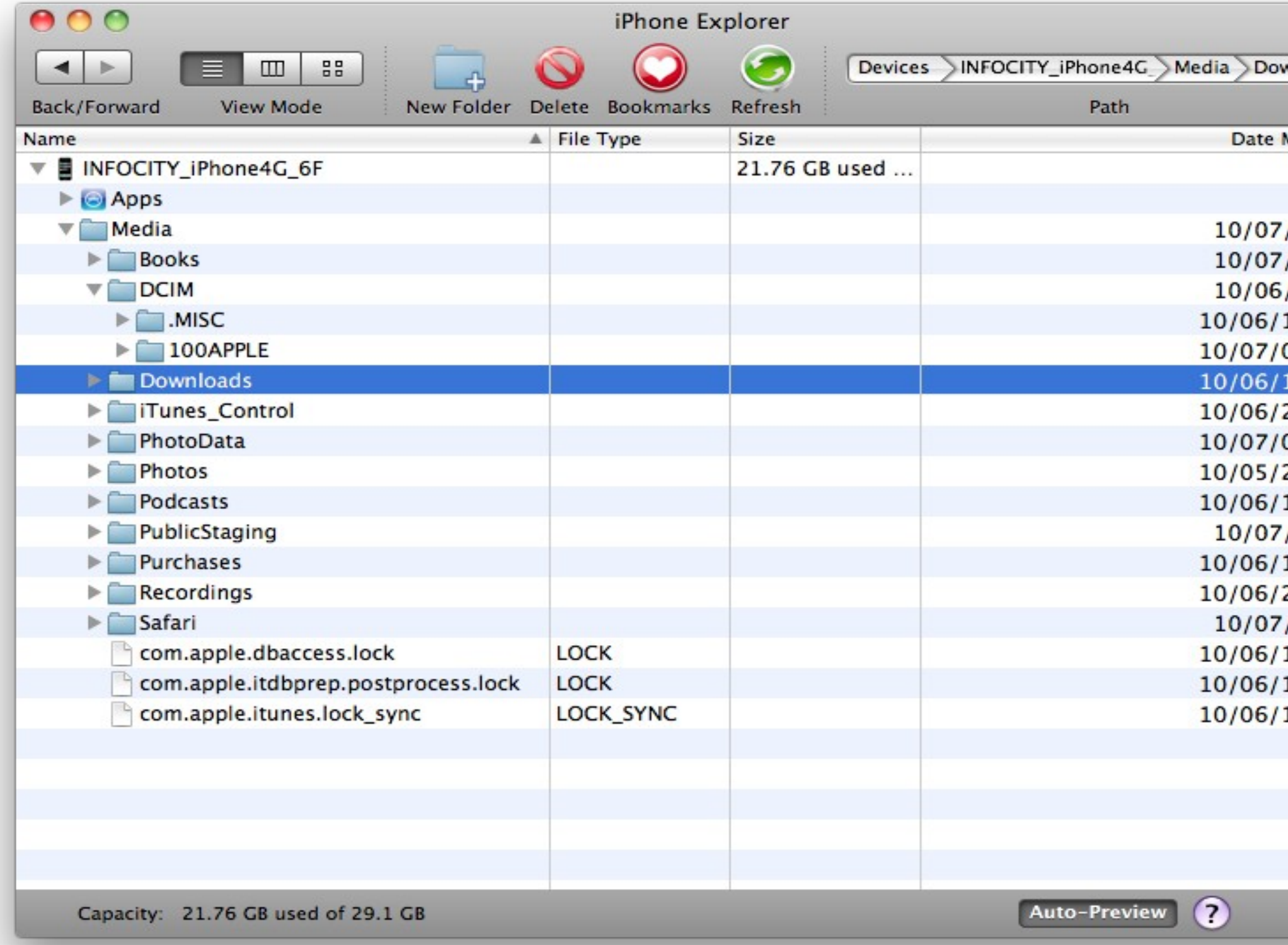

- Sheet1
- 3. Get the "/DCIM/100INFOCITY" from backup of iPhone/iPod touch. (If your iPhone has no "100INFOCITY") Use iPhone Backup Extractor or some tools and backup all contents of "/Media/DCIM/100INFOCITY". Choose the backup data that before updated iOS4. (Make sure date of backup) "/Media/DCIM/100INFOCITY" is stored "iOS Files folder". We are not warrant that operating for iPhone Backup Extractor or some tools.

Read manual carefully before use some tools and please take full responsibility for your actions.

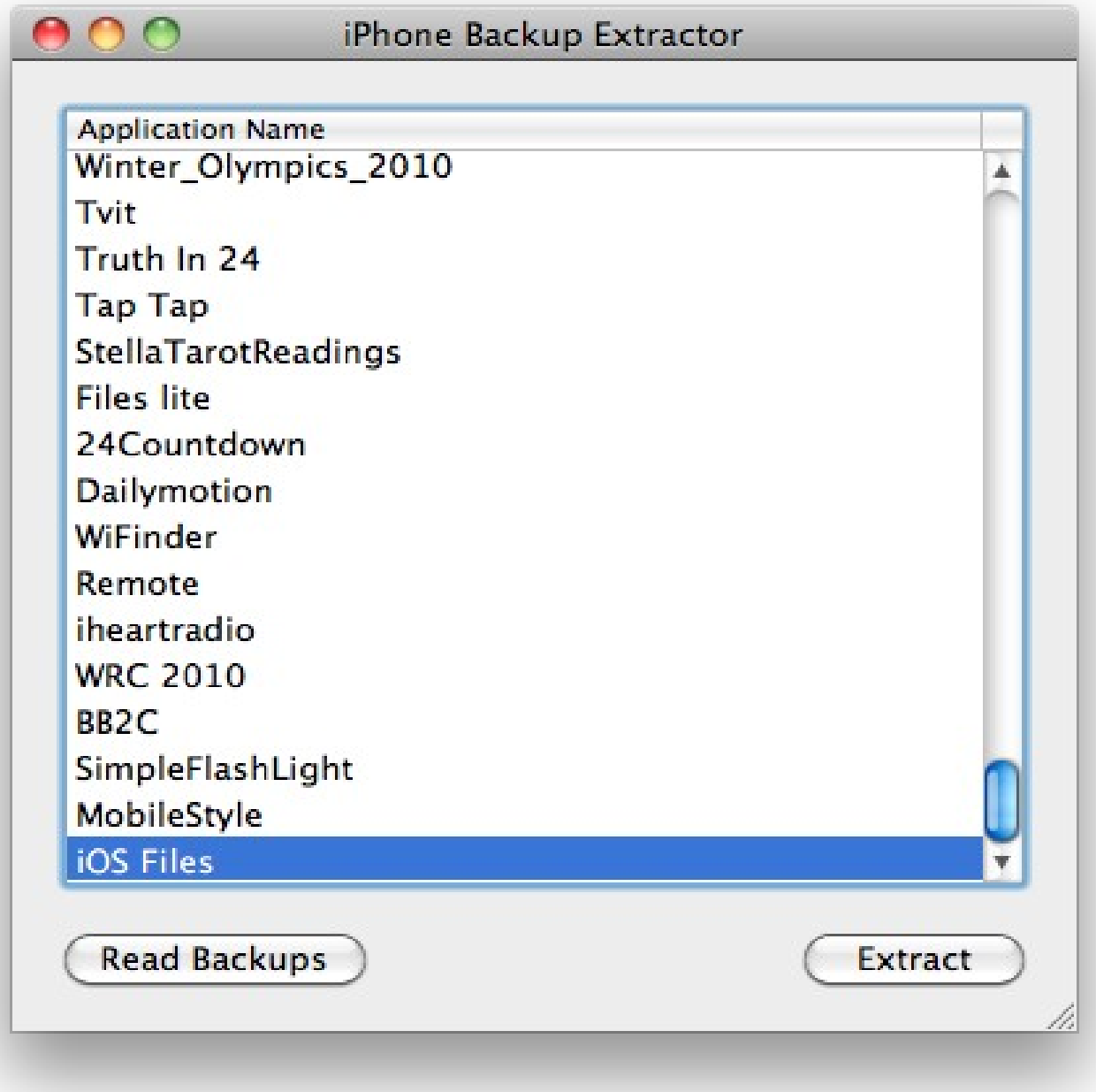

### 4.Backup contents of iPhone/iPod touch

If you already tried chapter2 or 3 but the "100INFOCITY" is still missing, there are no cache files. Please try search videos again.

Cache files are stored "/Media/DCIM/100INFOCITY" folder.

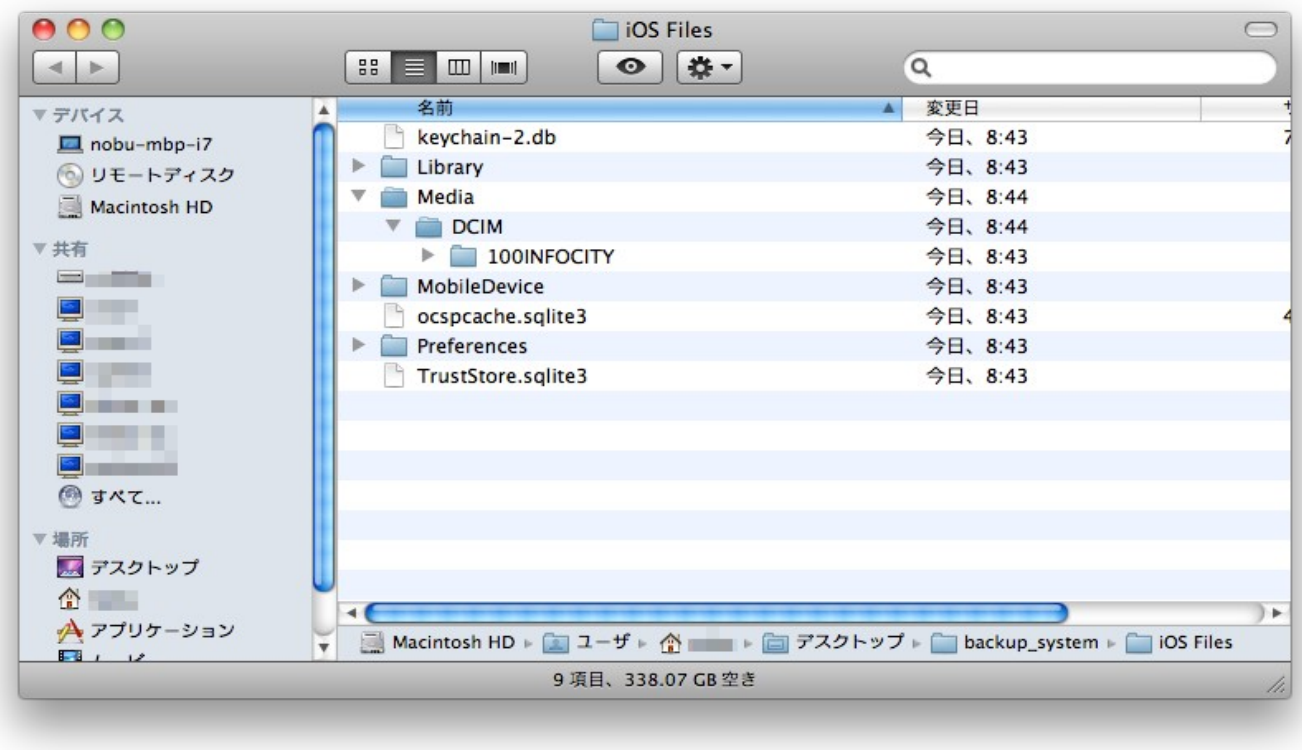

Delete only the cache from view history and watch again to make cache file. \*You can't watch a deleted video from video-sharing site.

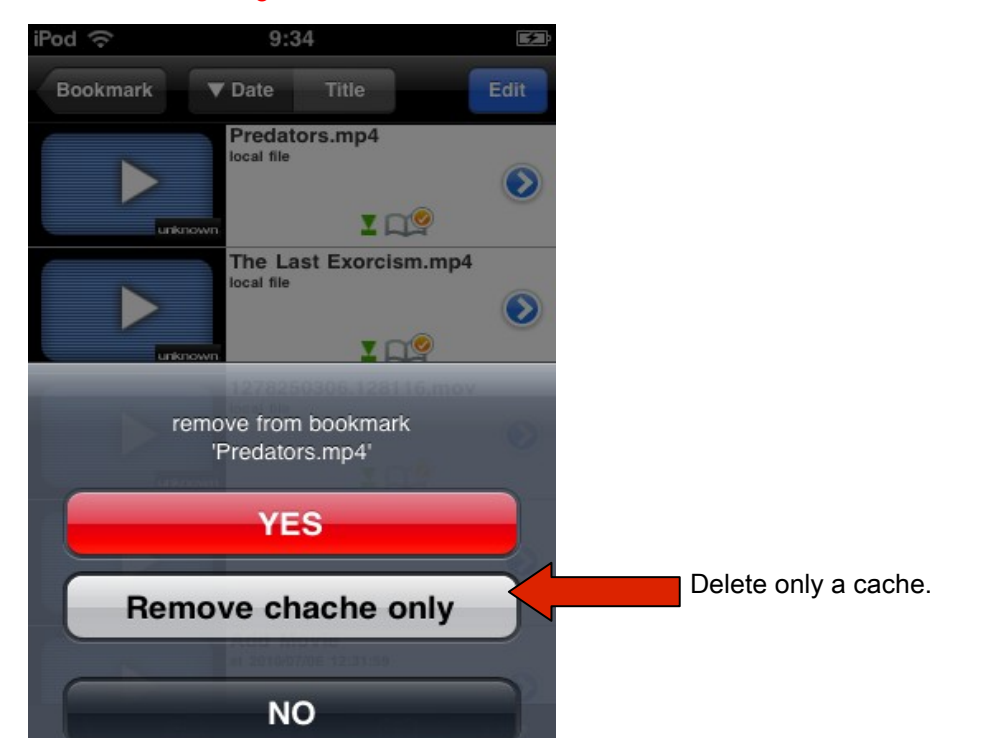

5.Use iTunes for add the backup cache file to sharing folder.

(Important) You must not delete "metas folder" and "properties folder".

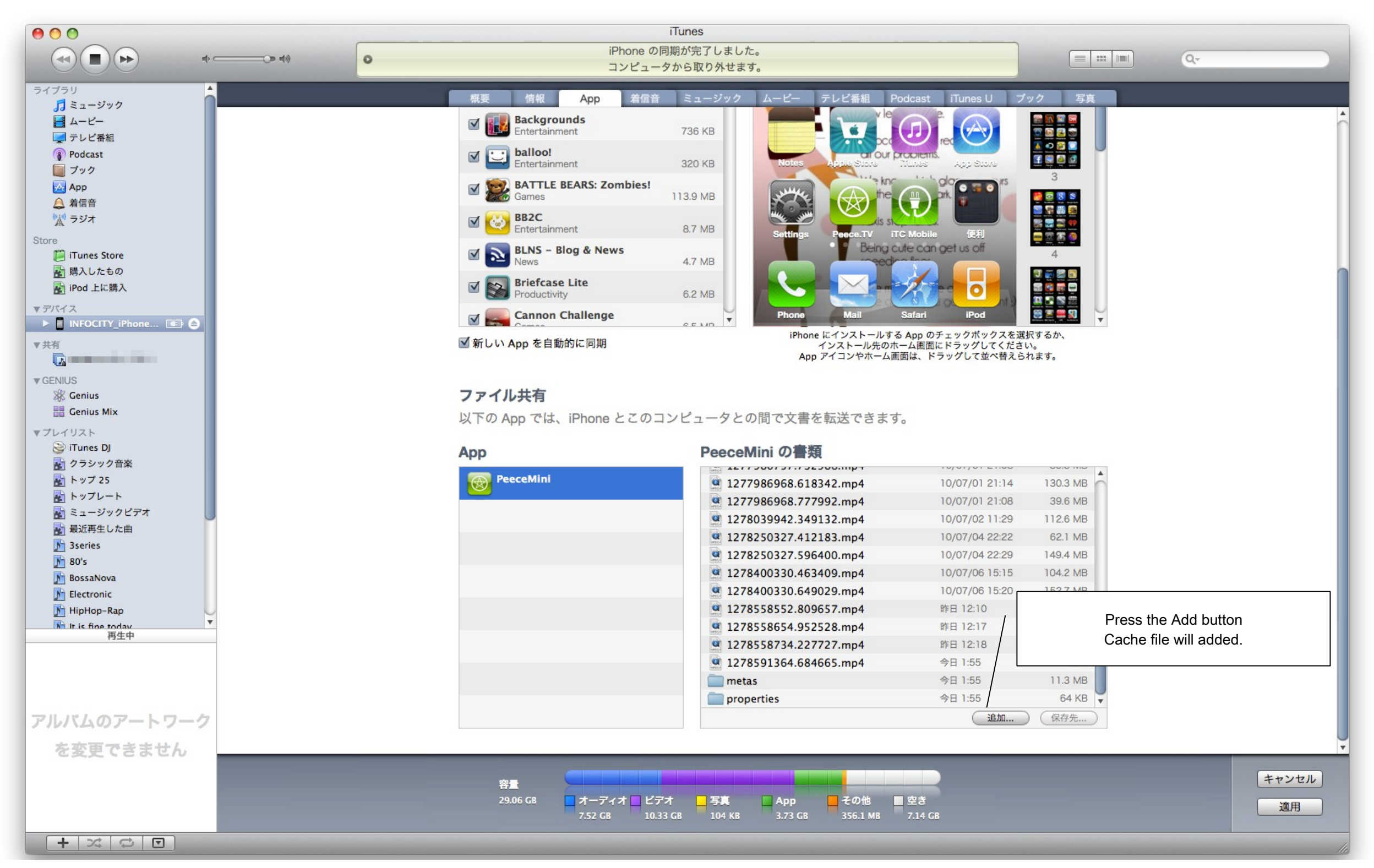

6.Make sure the cache

Make sure the cached movie that can play off-line.

#### 7.Extras

If you can't connect a cache file to a view history.

- Use recovery function to recover the view history from the cache file.
- ・Press the "+" button on the top of the screen
- ・Dialog is displayed "OK" on the screen.
- ・View history and file comparison will start. It takes time. (esp. iPhone 3G、iPod touch2G)
- ・Dialog will display for recovery or not. If you continue to do press "OK".
- ・Take a long time if there are meny files.
- ・Recovery is completed, message will display on screen.

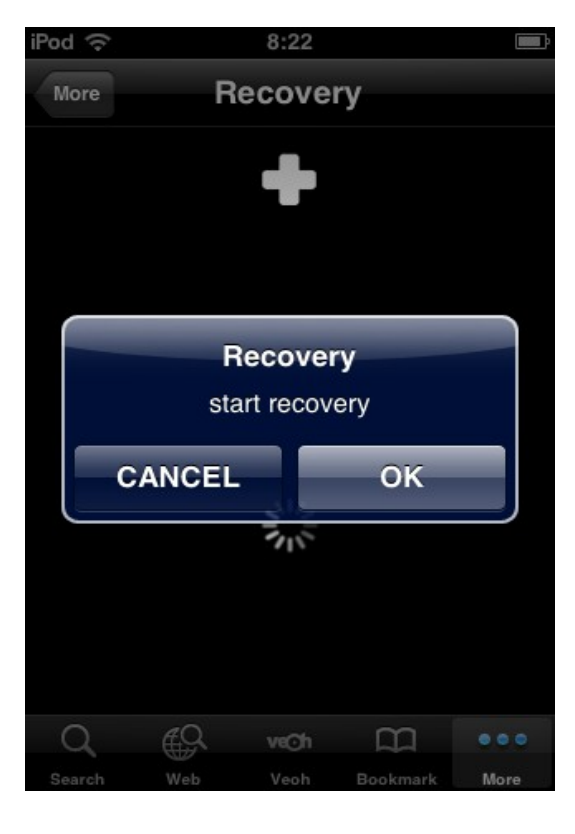

- ・Make sure added history to view history.
- ・Added history of cache title will named by file name. And cache has no thumbnail.

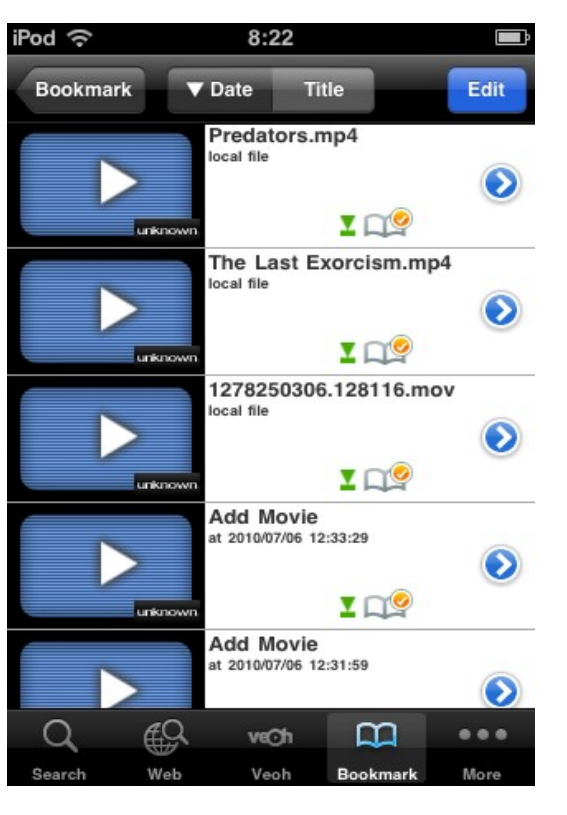

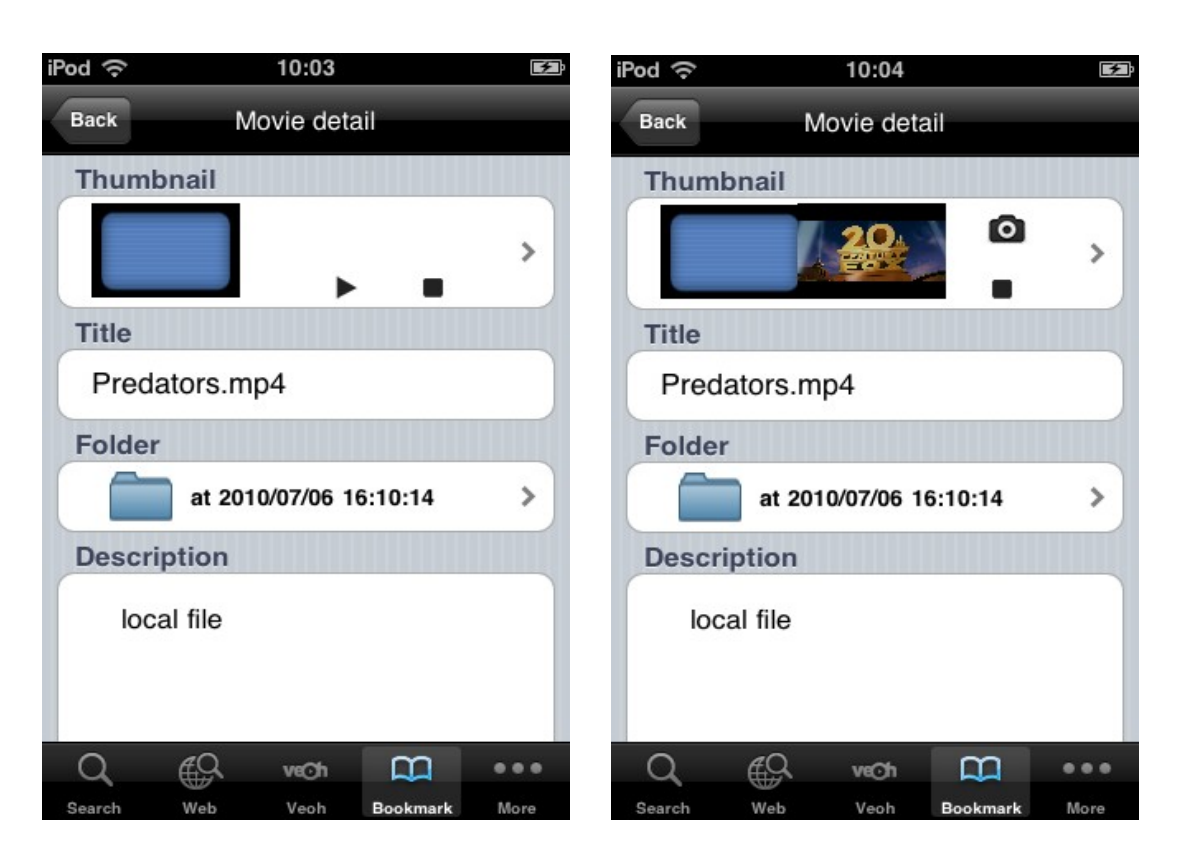

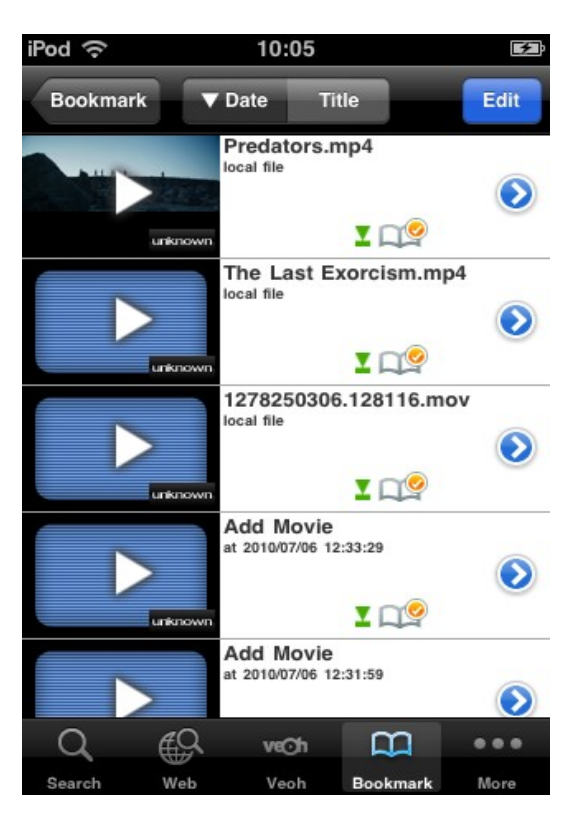

- ・Make sure detail of history.
- ・Press the play button that is next to thumbnail.
- ・Press the "Camera" at good timing. (A little difficult)

・selected scene will be registered thumbnail.